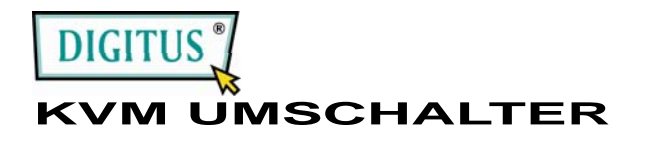

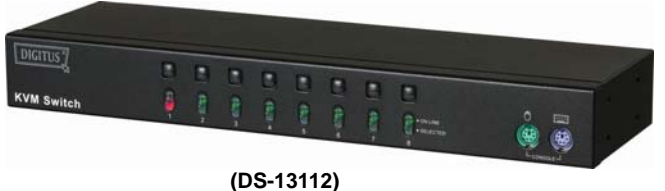

#### **BENUTZERHANDBUCH V1.0 DS-13112**

### **Paketinhalt** –

- DS-13112 KVM-Umschalter
- 1 Benutzerhandbuch
- 1 DC 9V 600mA-Netzteil
- 2 Gehäuseschienen, 8 Schrauben

Wenn Teile fehlen sollten, wenden Sie sich bitte an Ihren Händler.

# **Produktmerkmale**

- Steuert PCs mit einer PS/2-Tastatur, PS/2-Maus und einem Monitor.
- Unterstützt Standard-PS/2-Maus und Microsoft IntelliMouse (PS/2-kompatibel/Optical/Explorer 3.0), WheelMouse Optical, Trackball (Optical 1.0/Explorer 1.0) & Logitech TrackMan (Marble/Marble FX/ Marble+), Cordless MouseMan (Wheel/Optical), Cordless TrackMan (FX/Live)-Maus, Cordless Optical TrackMan, MX300 Optical-Maus.
- Volle Unterstützung des Microsoft IntelliPoint 5.0-Maustreibers & Logitech Mouse Ware-Treibers
- Unterstützt Windows 95/98/98SE/Me/NT4.0/2000/XP/Vista, DOS, Linux, Novell Netware, FreeBSD
- Hervorragende Videoqualität Bis zu 1920 x 1440 Pixel, DDC, DDC2, DDC2B, DDC2AB, 200MHz
- Unterstützt PC-Auswahl durch Mausklick
- Echte Mauserkennungsfunktion
- 4 Methoden zur PC-Auswahl Drucktaste, Hot-Key , OSD oder Maustaste
- Einfache Installation keine Software erforderlich
- Anschluss ohne Ausschalten des Computers
- Integrierte Tastatur- und Maus-Emulation für fehlerfreies Hochfahren des **Computers**
- Autoscan-Funktion zur Überwachung der PCs
- Automatisches Überspringen des PC-Ausschaltens
- Akustisches Signal und verschiedene EIN/AUS-Optionen für die Port-Auswahl
- 19'' Ausführung 1 HE

# **Beschreibung**

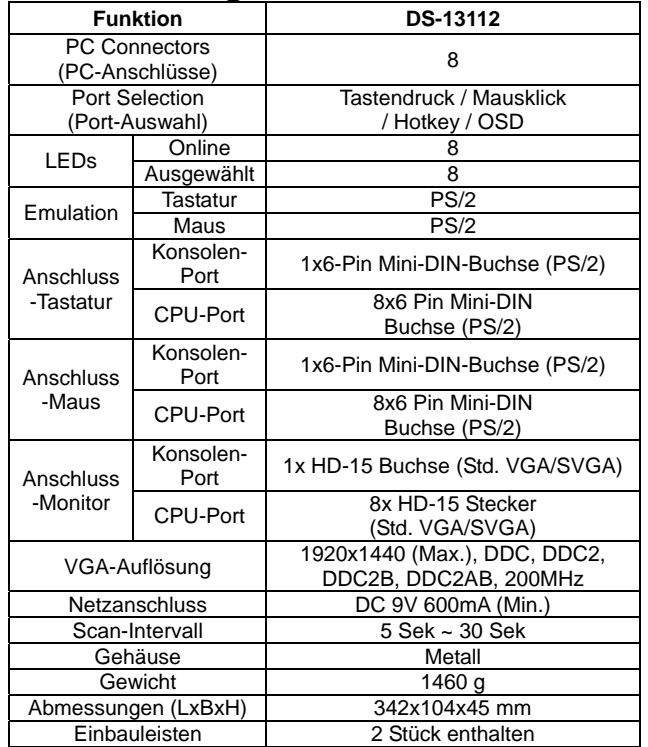

# **Hardware-Anforderungen**

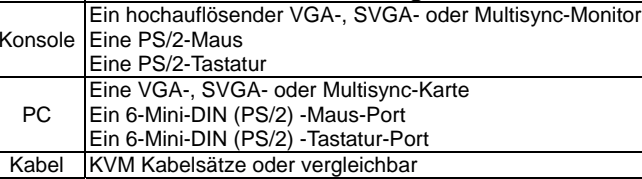

# **Aussehen**

## **Vorderansicht**

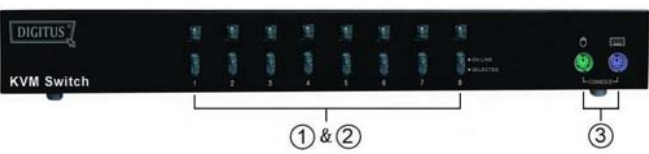

1. Druckschalter (manuell)

2. Port LEDs

3. Tastatur- und Maus-Ports für Konsole.

# **Rückansicht**

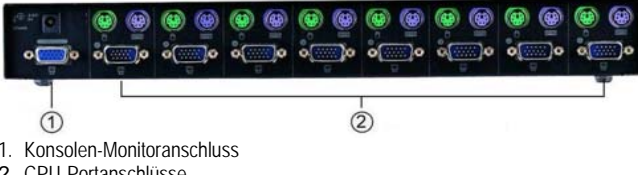

2. CPU-Portanschlüsse

# **Installation**

Sorgen Sie vor der Installation dafür, dass alle Peripheriegeräte ordnungsgemäß geerdet und alle PCs ausgeschaltet sind.

- 1. Schließen Sie Monitor, Tastatur und Maus an die Konsolenanschlüsse an.
- 2. Verwenden Sie die empfohlenen Anschlusskabel, um die PCs mit den CPU-Ports des KVM-Umschalters zu verbinden.
- 3. Schalten Sie die PCs ein.

# **Betrieb**

**1.** Funktion der LED-Anzeigen:

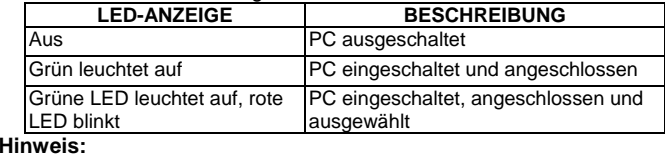

Es kann vorkommen, dass die grüne LED leuchtet und die rote LED weiterhin blinkt, nachdem der PC abgeschaltet wurde. Hierbei handelt es sich um eine Fehlfunktion des PCs.Die Funktion des KVM-Umschalters wird hierdurch nicht beeinträchtigt.

- **2.** 4 Wege der PC-Auswahl Drucktaste, Hot-Key, OSD oder Maustaste.
- **2-1** Drucktaste (Manuell)

Drücken Sie die Taste auf der Vorderseite, um die CPU-Ports durchzuschalten.Das rote Licht der LED zeigt an, welcher PC ausgewählt wurde.

#### **2-2** Maustaste

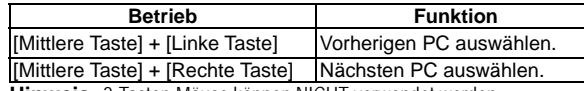

**Hinweis:** 2-Tasten-Mäuse können NICHT verwendet werden.

#### **2-3** Hot-Key-Option

Die Hot-Key-Navigation ermöglicht es Ihnen, einen PC direkt über die Tastatur auszuwählen.

- Optionen der Hot-Key-Navigation:
- PC über Hot-Key auswählen
- OSD-Modus

#### **PC über Hot-Key auswählen:**

Drücken Sie die linke oder rechte [Ctrl]-Taste zwei Mal.

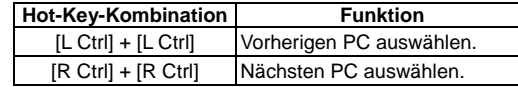

#### **OSD-Modus:**

Drücken Sie die [Num Lock]-Taste zwei Mal um in den OSD-Modus zu gelangen.

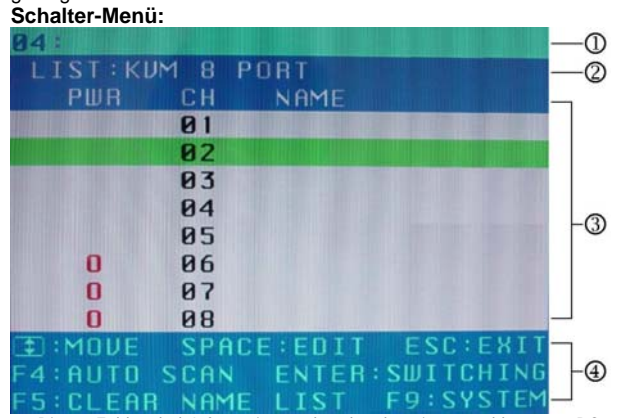

1. Dieses Feld enthält Informationen über den derzeit angeschlossenen PC.

2. Dieses Feld zeigt die Liste des KVM 6 PORTS oder des KVM 8 PORTS.

3. Dieses Feld zeigt die Liste der Verbindungen mit dem PC. Die einzelnen Felder werden nachfolgend beschrieben.

**PWR:** Zeigt den Status der Stromversorgung und einen normalen Stromanschluss für den an den CPU-Port angeschlossenen PC an.

**CH:** Enthält die Kanalnummer;der DS-13112 zeigt 01~08 an.

**NAME:** Zeigt den Namen des Gerätes an. Benutzer können hier einen eigenen Namen für ihren PC eingeben. Insgesamt stehen 12 Zeichen aus den Gruppen A bis Z sowie "0~9", "-", "+", ",", "‧", ":" zur Verf iigung.

**Auswahl-Leiste:** Das Bild zeigt die Auswahl-Leiste (grün).Sie können die Auswahl-Leiste mithilfe der Pfeiltasten bewegen. Die Position zeigt das ausgewählte Ziel für die Anweisungen an.Wenn die Auswahl-Leiste beispielsweise auf CH05 zeigt und Sie die Eingabetaste drücken, schaltet das System auf diesen PC. Wenn Sie die Leertaste drücken, können Sie den Namen des Computers bearbeiten.

4. Anleitungsfeld:

**↑↓:** Bewegen Sie die Auswahl-Leiste mithilfe der ↑↓-Tasten. **LEERTASTE:** Drücken Sie die LEERTASTE, wenn Sie den Namen

des Computers bearbeiten möchten.

**ESC:** Drücken Sie die Esc-Taste, um die aktuelle Option oder OSD zu beenden.

**F4:** Mithilfe der F4-Taste können Sie die Autoscan-Anwendung

starten oder die Verweilzeit, die Kanalanzeigezeit und den

Autoscan-Modus in der Systemsteuerung einstellen.

**F9:** Drücken Sie die F9-Taste, um das Systemeinstellungsmenü zu öffnen. **F5:** Mit der F5-Taste können Sie die Eingaben aller Namensfelder löschen.

#### **Systemeinstellungsmenü:**

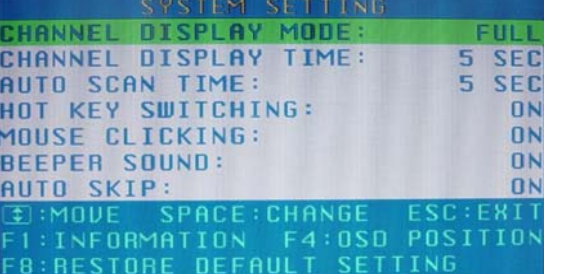

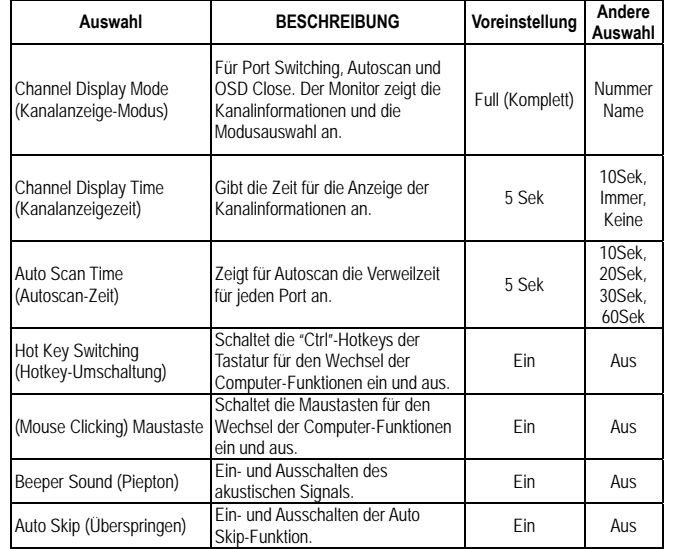

**F1:** Zeigt den Modellnamen und die F/W-Funktion an.

**F4:** Sie können die OSD-Position mithilfe der Pfeiltasten verändern. **F8:** Stellt die werkseitigen Grundeinstellungen wieder her. Bitte beachten Sie, dass hierbei alle Namenslisten gelöscht und das System auf die in der obigen Tabelle angegebenen Standardeinstellungen zurückgesetzt werden.

**Esc:** Schließt die Systemeinstellungen und OSD. Wenn Sie in dieser Option Änderungen vorgenommen haben, werden Sie vom System gefragt, ob Sie die Einstellungen speichern möchten, bevor die ausgewählte Option aktiviert wird.

**Autoscan-Modus:** Starten Sie zunächst das OSD und drücken Sie anschließend die F4-Taste, um den Autoscan-Modus zu starten. Wenn Sie den PC scannen möchten, können Sie die Autoscan-Zeit in den Systemeinstellungen für die Verweilzeit auswählen. Sie können den Kanalanzeigemodus und die Kanalanzeigezeit im Auswahlmodus für die Kanalanzeige einstellen. Während des Autoscan-Vorgangs können Sie die Tasten der Taskleiste, der Tastatur und der Maus nicht verwenden. Sie können lediglich die ESC-Taste drücken, um den Autoscan-Modus zu beenden.

# **Fehlersuche**

Achten Sie darauf, dass die Kabel geeignet und eingesteckt sind.

- F1 : **Die Tastatur reagiert nicht.**
- A1a: Die Tastatur neu installieren. Die Tastatur aus dem Konsolen-Port ausstecken und wieder einstecken.
- A1b: Den KVM-Umschalter neu installieren. Die PCs herunterfahren, die Kabel aus den PCs ausstecken, fünf Sekunden warten, die Kabel wieder einstecken und die PCs hochfahren.
- A1c: Im Autoscan-Modus zum Verlassen die [Esc]-Taste drücken.
- A1d: Eine andere Tastatur ausprobieren.

#### F2 : **Die Maus reagiert nicht.**

- A2a: Die Maus neu installieren. Die Maus aus dem Konsolen-Port ausstecken und wieder einstecken.
- A2b: Den KVM-Umschalter neu installieren. Die PCs herunterfahren, die Kabel aus den PCs ausstecken, fünf Sekunden warten, die Kabel wieder einstecken und die PCs hochfahren.
- A2c: Sicherstellen, dass die Maus auf PS/2-Modus eingestellt ist.
- A2d: Eine andere Maus ausprobieren.
	- -5-

**Hin-Hin-** Wenn Sie eine Spezialmaus benutzen, schlagen wir vor, den weis: Maustreiber des Originalherstellers zu installieren, um die Funktionalität des KVM-Umschalters zu erhalten.

## F3 : **Die Maus ist außer Kontrolle.**

 A3 : Die Mauscharakteristik ist wirkungslos. Probieren Sie eine andere, bessere Maus aus und stecken Sie sie ein. Beginnen Sie mit dem Betrieb, wenn Sie den Piepton hören.

#### F4 : **Es gibt Videoprobleme.**

A4a: Die Auflösung oder die Bandbreite sind zu hoch eingestetllt.Der KVM-Umschalter unterstützt VGA, SVGA, Multisync und XGA (Zeilensprung) mit Auflösungen bis zu 1920 x 1440 Hz. Die maximale Bandbreite beträgt 200 MHz.

#### $FS$ **Warum leuchtet die grüne LED/ blinkt die rote LED, während die PCs ausgeschaltet sind?**

 $A5:$ Es handelt sich um einen normalen Zustand, dessen Ursache in der internen Einstellung der PCs liegt. Er zeigt an, dass die PCs über Tastatur und/oder die Maus gesteuert werden.

#### Handelsmarken:

Alle in diesem Handbuch genannten Unternehmens-, Marken- und Produktnamen sind Handelsmarken oder eingetragene Markenzeichen der entsprechenden Unternehmen.